МОУ «СОШ п. Николевский» Балаковского района Саратовской области

de droi

 $00000$ 

# **Windows – работа с окнами**

Подготовил Учитель информатики Лобов В.Ю.

**COLL** 

2009 год

 $10$ 

## Рабочий стол

После загрузки ОС на мониторе открывается экран, который и называется «рабочим столом». Все что представлено на «рабочем столе» – это либо объекты, либо элементы управления Windows. Объекты представлены значками – элементами управления объектом

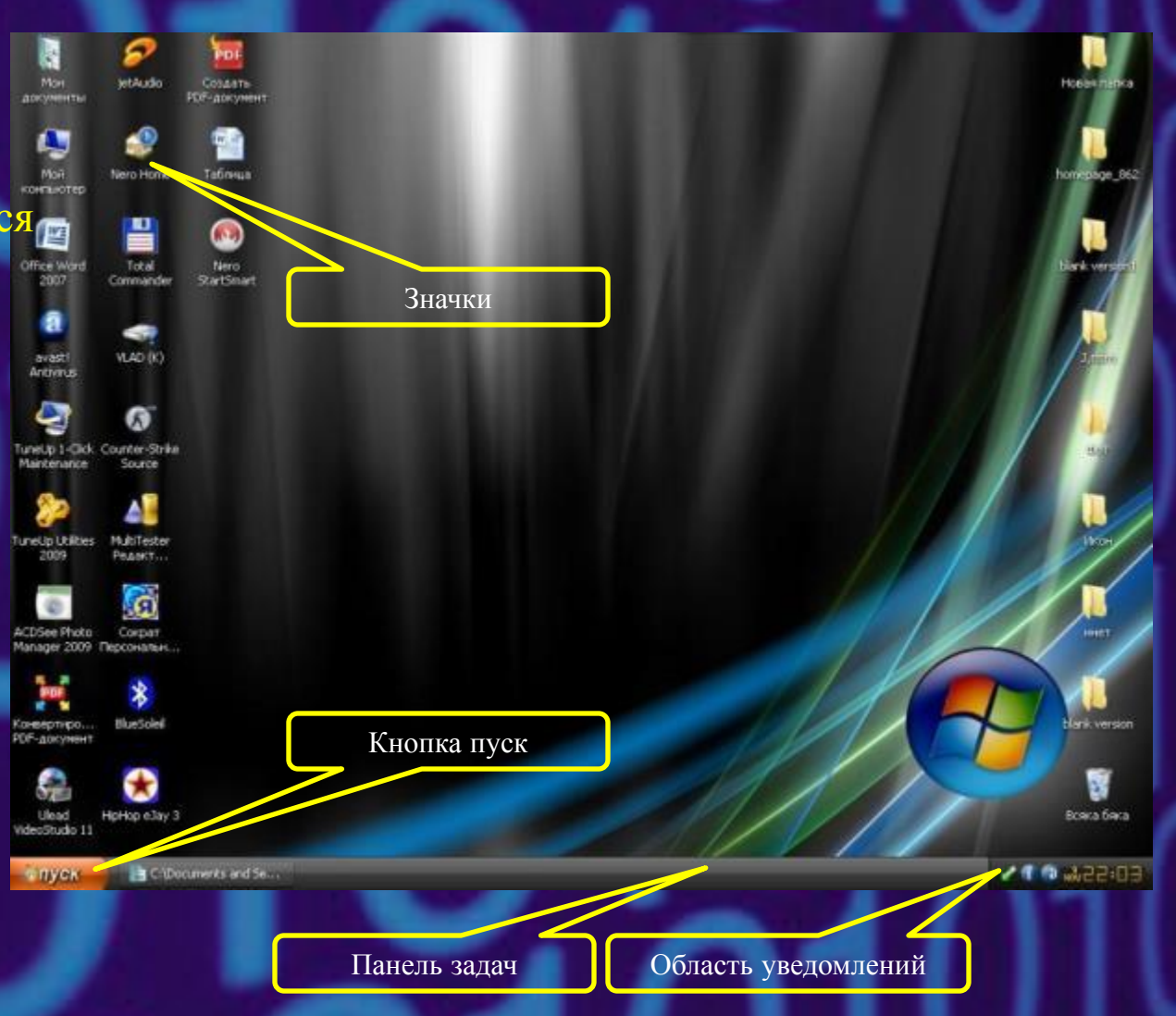

#### Главное меню

Наведите курсор на кнопку «Пуск» – и вы увидите, как откроется новый элемент управления, называемый «Меню». Оно предоставляет доступ ко всем программам, доступа к устройствам и документам.

Главное меню

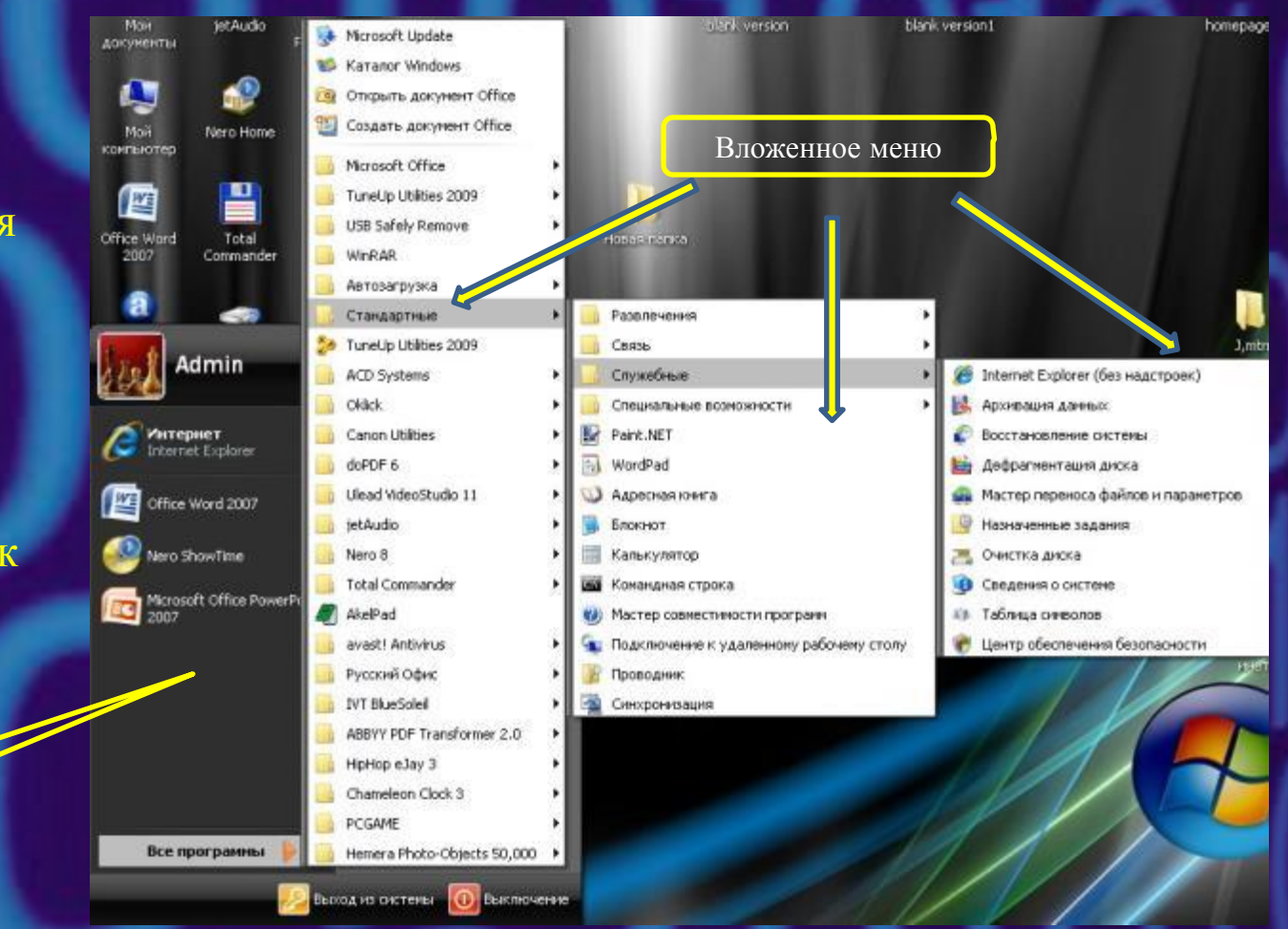

#### Главное меню

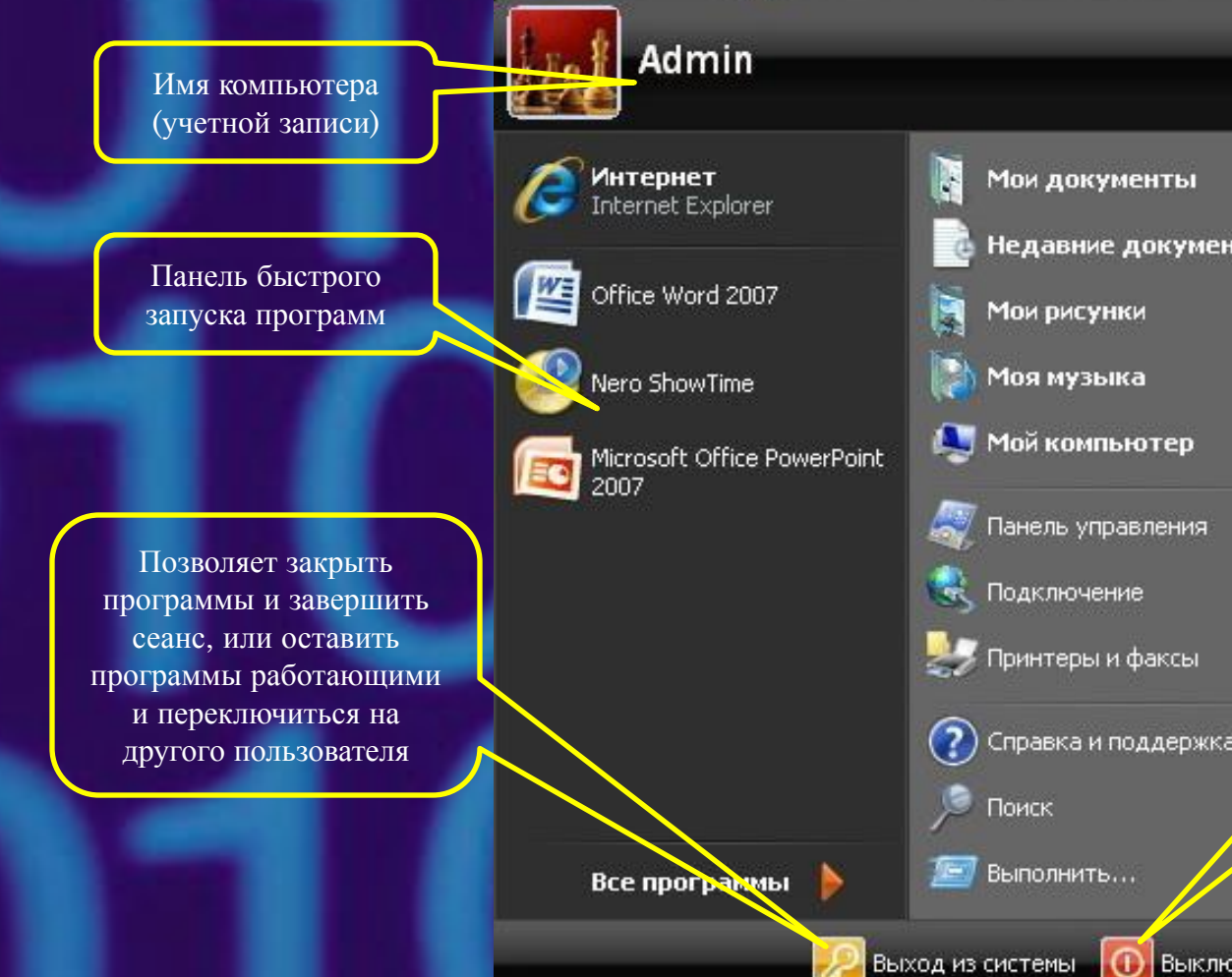

Недавние документы ≯

Справка и поддержка

**D** Выключение

Þ

Кнопка выключения Позволяет выключить компьютер или перезагрузить его, или перейти в ждущий или спящий режим

## Мой компьютер

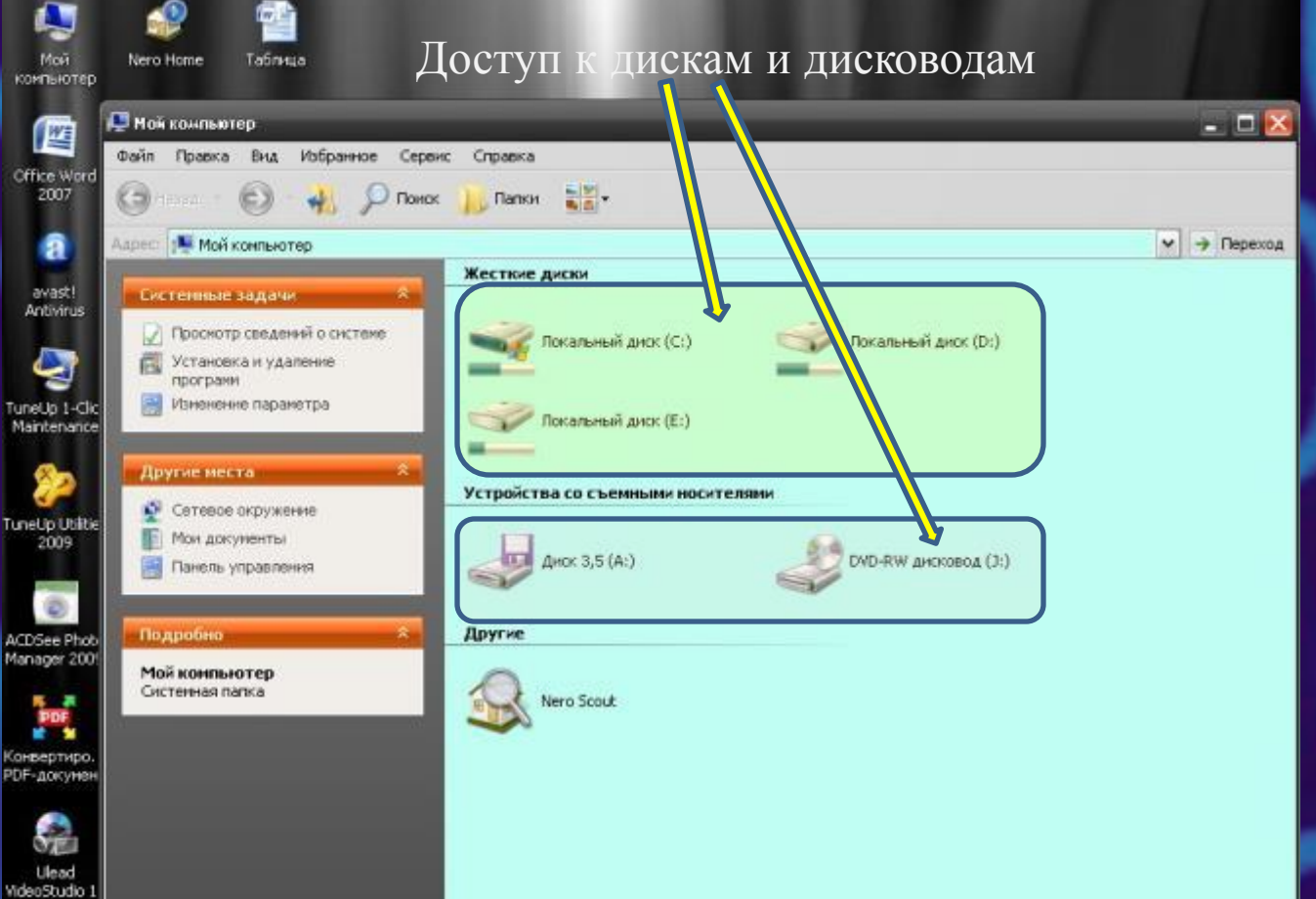

Окно «Мой компьютер» содержит значки для доступа к объектам, зарегистрированным операционной системой.

### Контекстное меню

В контекстном меню содержится список команд, которые можно выполнить с данным объектом. Одна команда выделена полужирным шрифтом – это действие, которое называют «принятым по умолчанию». У всех контекстных меню есть одна особенность – их последний пункт называется «Свойства» который открывает доступ к просмотру или настройке свойств объекта.

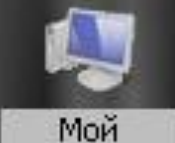

компьютер

Office Word 2007

a

avast!

Antivirus

**TuneUp 1-Cli** 

Maince

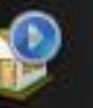

Nero Home

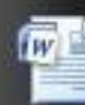

Таблица

Открыть Проводник Найти... Управление Редактор реестра **TuneUp Utilities** Установка и удаление программ Диспетчер устройств Подключить сетевой диск... Отключить сетевой диск...

Создать ярлык Удалить Переименовать

Свойства

#### Панель задач

При работе с системой Windows «Рабочий стол» быстро перегружается открытыми окнами программ и папок. Для решения этой проблемы существует специальный элемент управления «Панель задач»

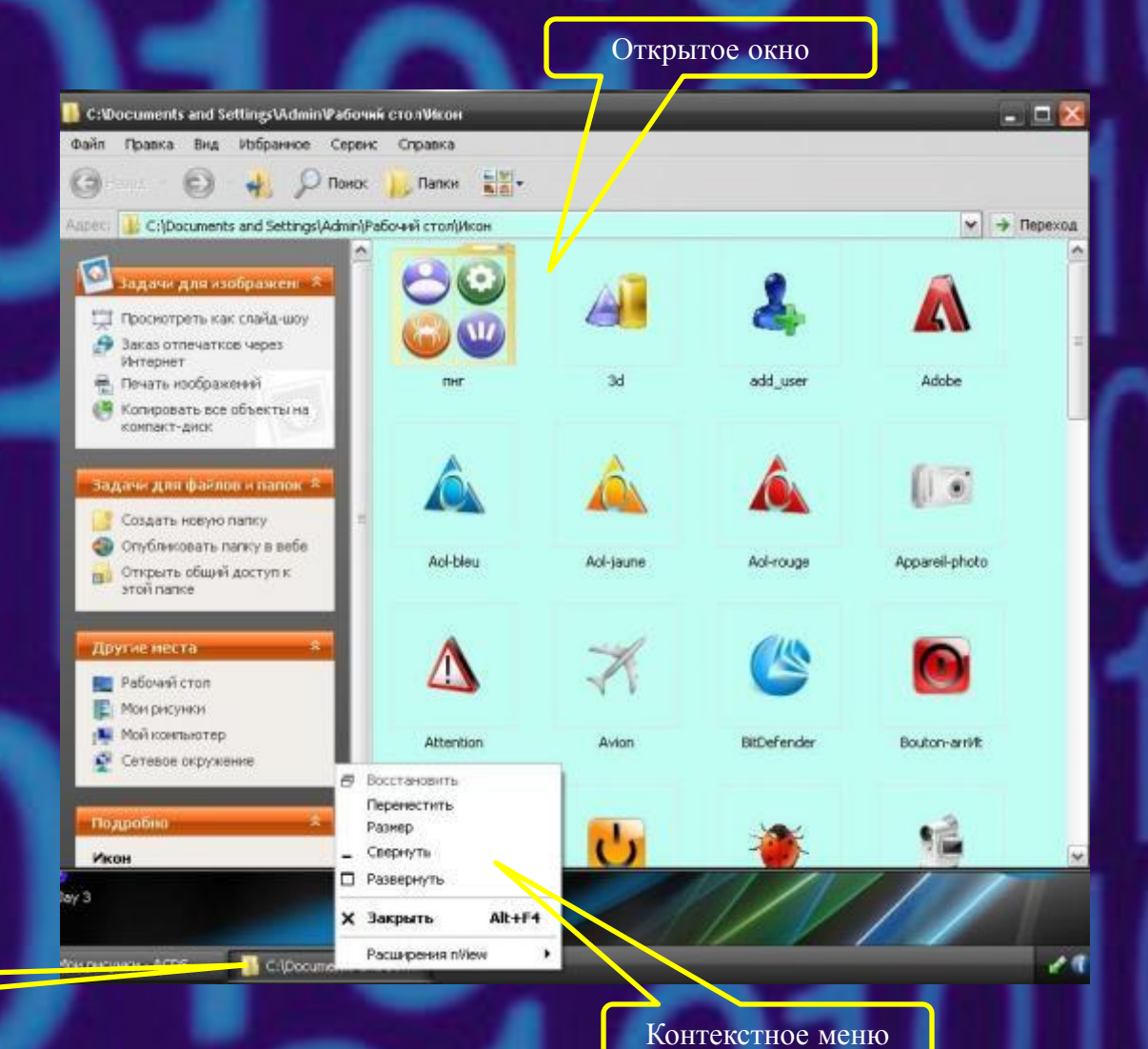

# Структура окна

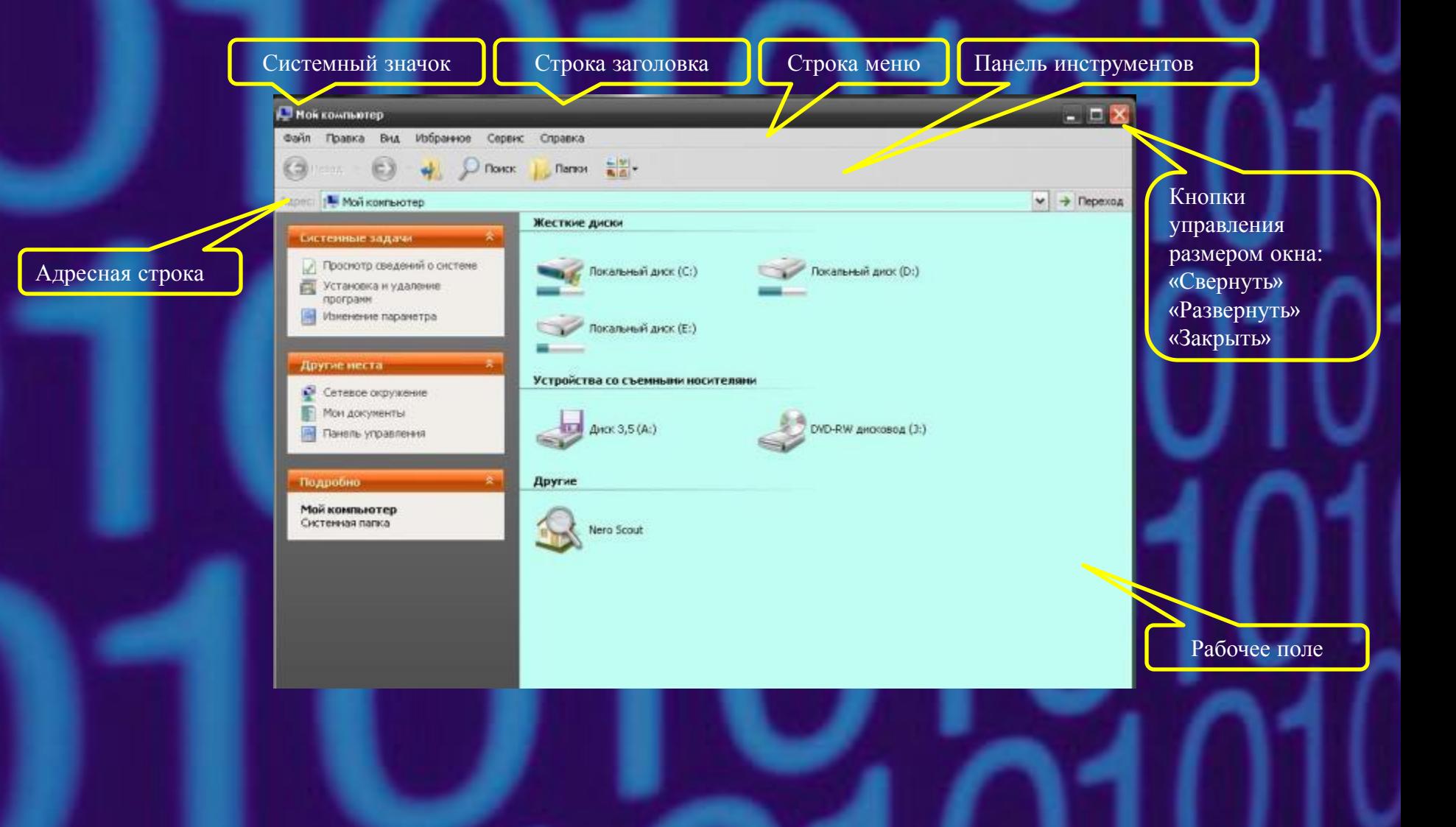

### Полоса прокрутки

Движок полосы прокрутки

Кнопка прокрутки

≡

Полоса прокрутки

Кнопка прокрутки

Полосы прокрутки возникают тогда, когда объекты, находящиеся в папке, не помещаются целиком в рабочей области окна. Полоса прокрутки состоит из трех элементов: собственно полосы, движка, который по ней перемещается, и концевых кнопок.

## Представление объектов

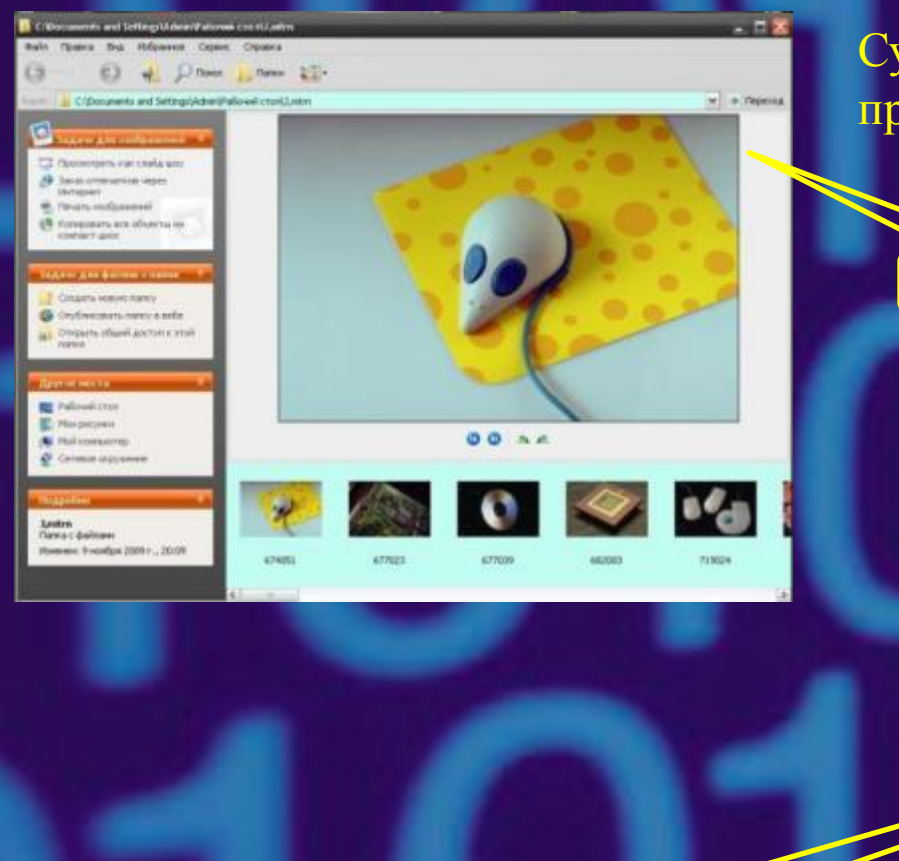

Эскизы страниц

Существует несколько способов представления объектов в окне папки

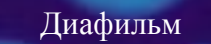

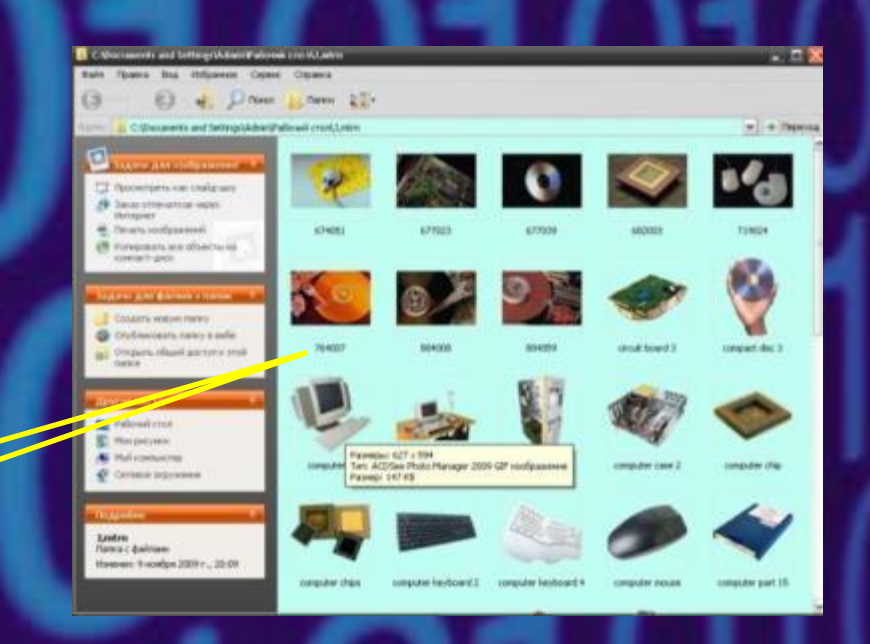

# Представление объектов

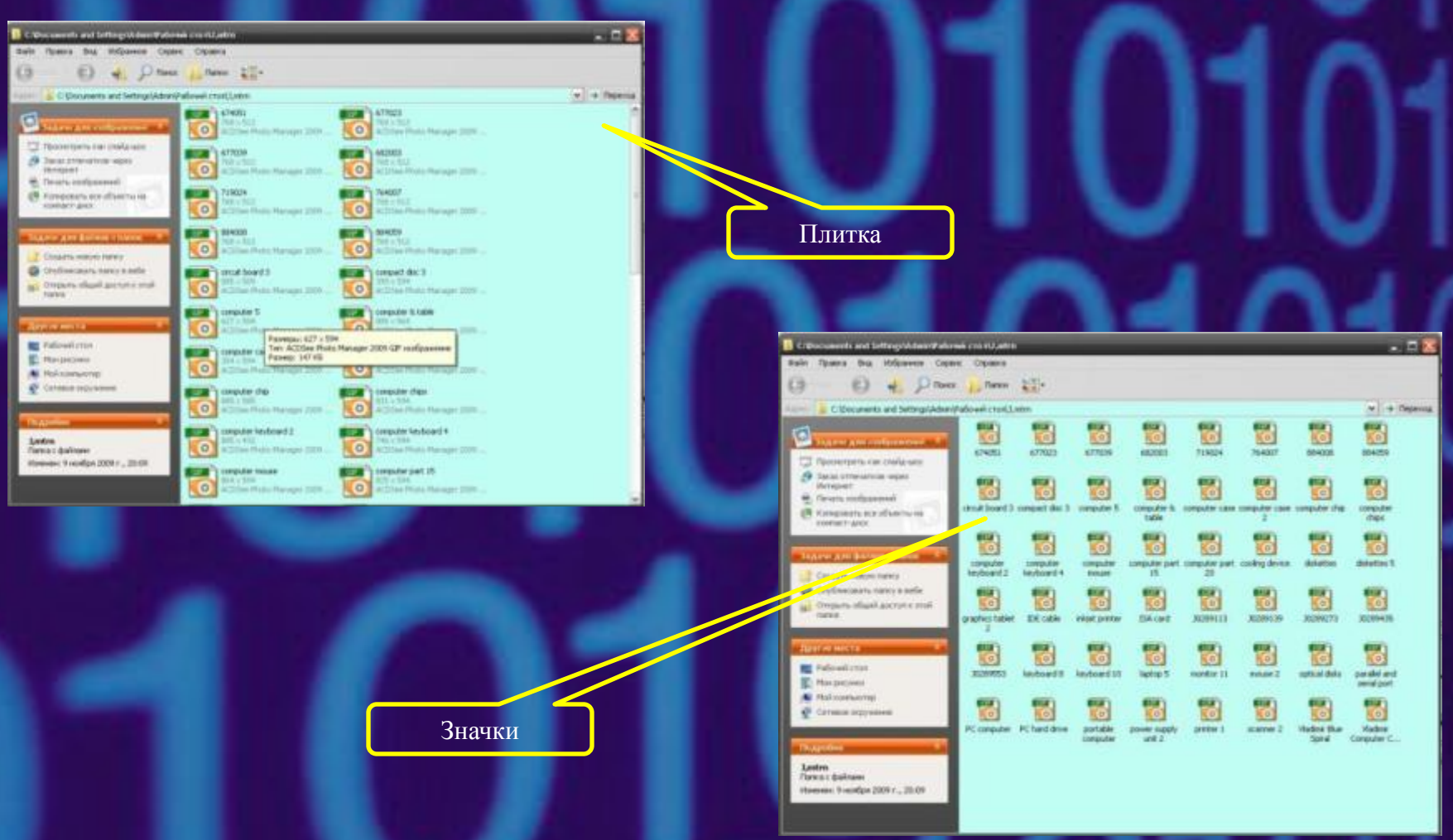

# Представление объектов

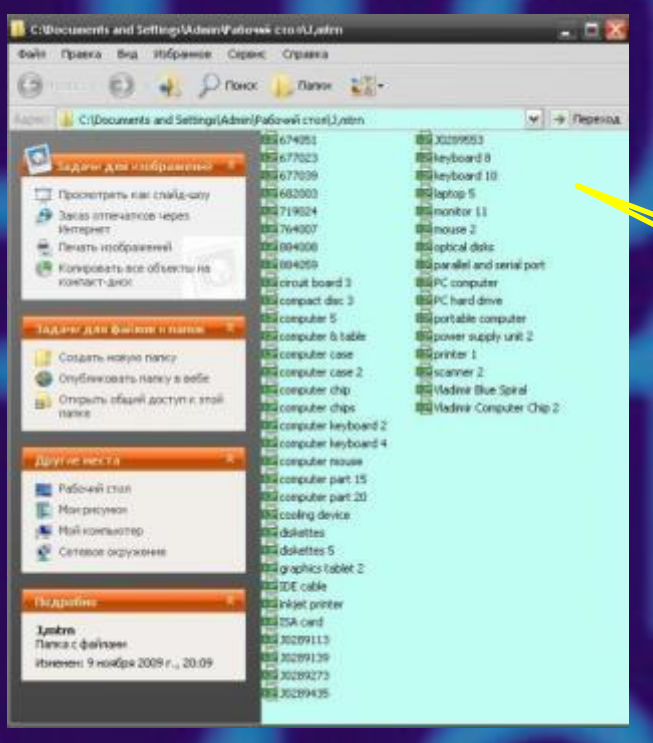

Список

Таблица

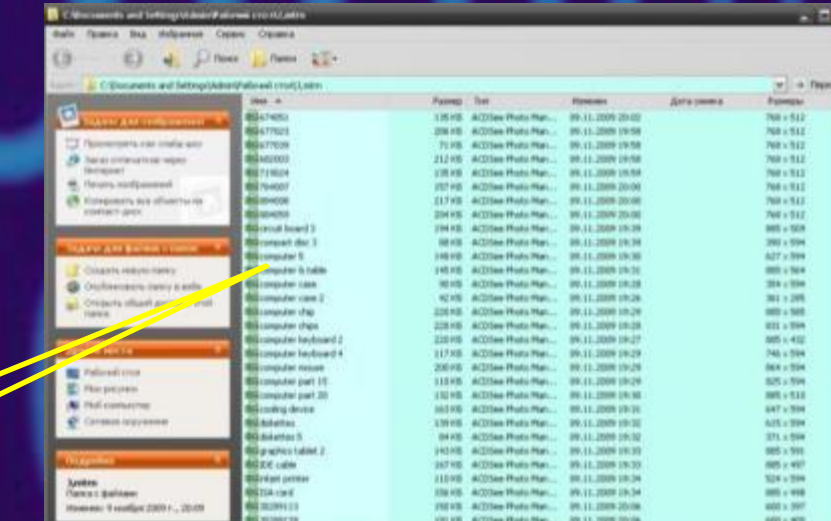

sin - al

**B** NHOT

### Диалоговое окно

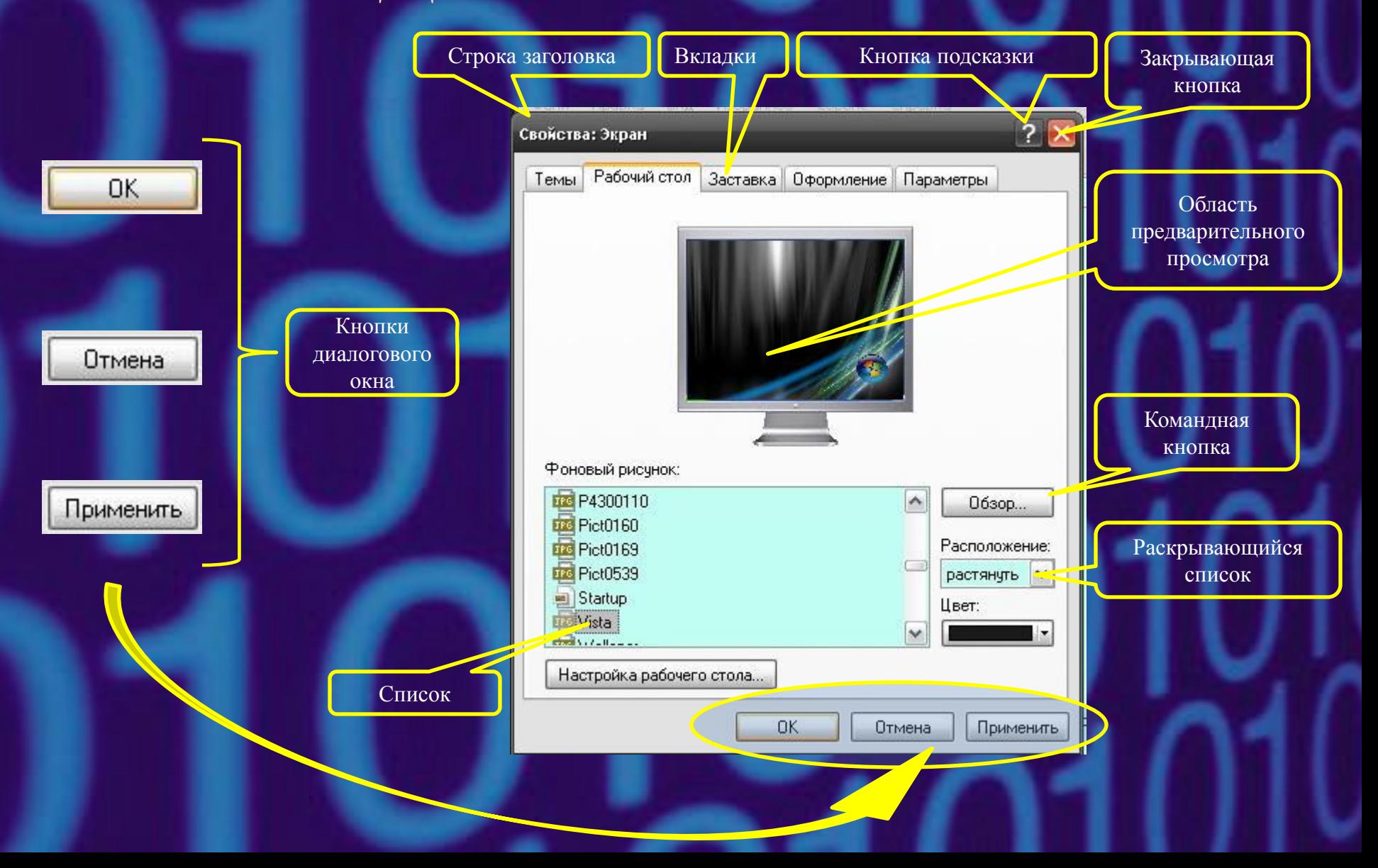

### Источники

• Симонович С.В. «Компьютер в вашей школе» – М.; АСТ-ПРЕСС; Инфорком-Пресс.